## **Online Reservation(Preparations Beforehand)**

Have your vaccination coupon ready, and confirm vaccination coupon number and your name under the sections circled in red as shown below.

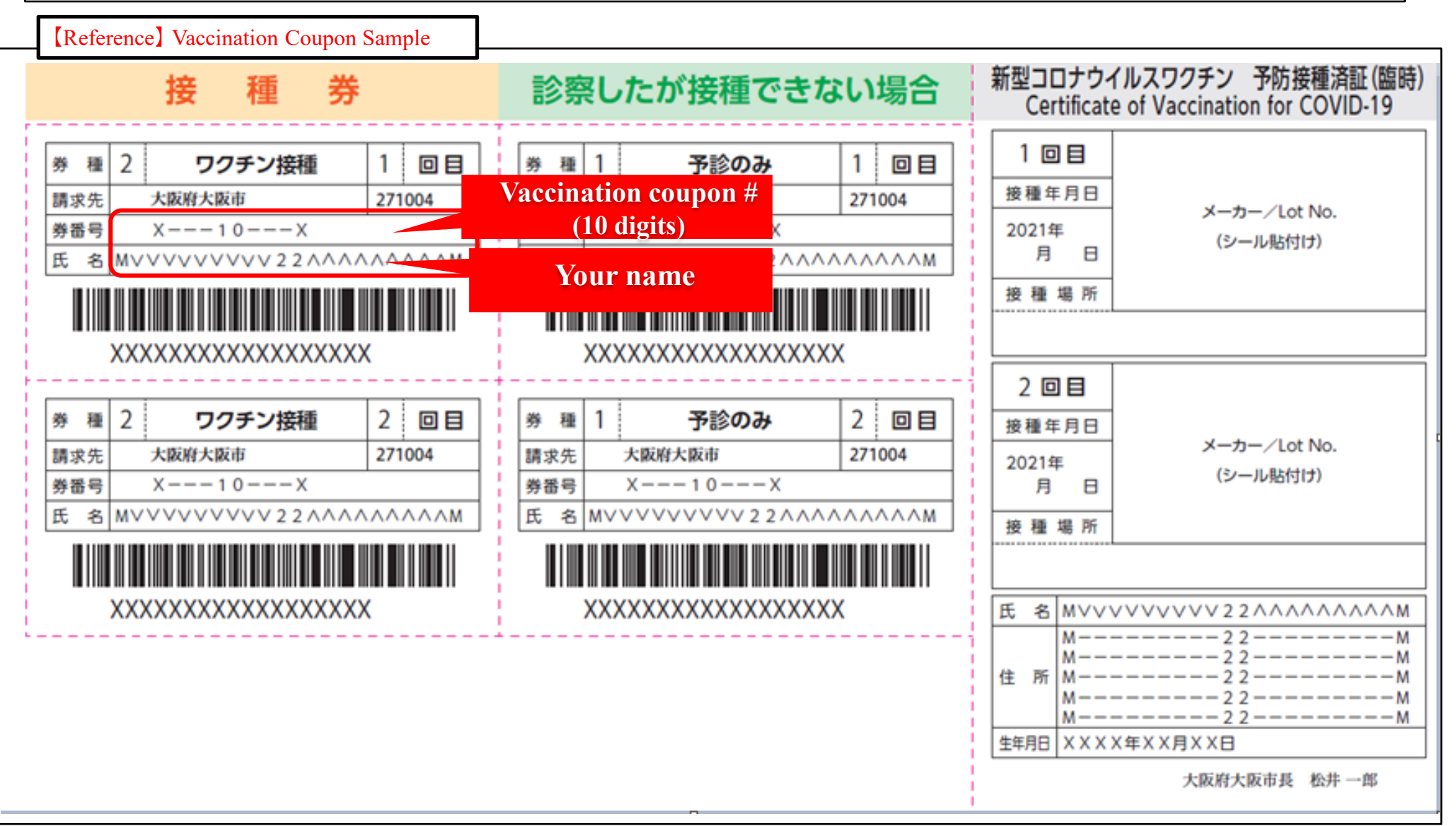

• Enter vaccination coupon number and your date of birth as shown below.

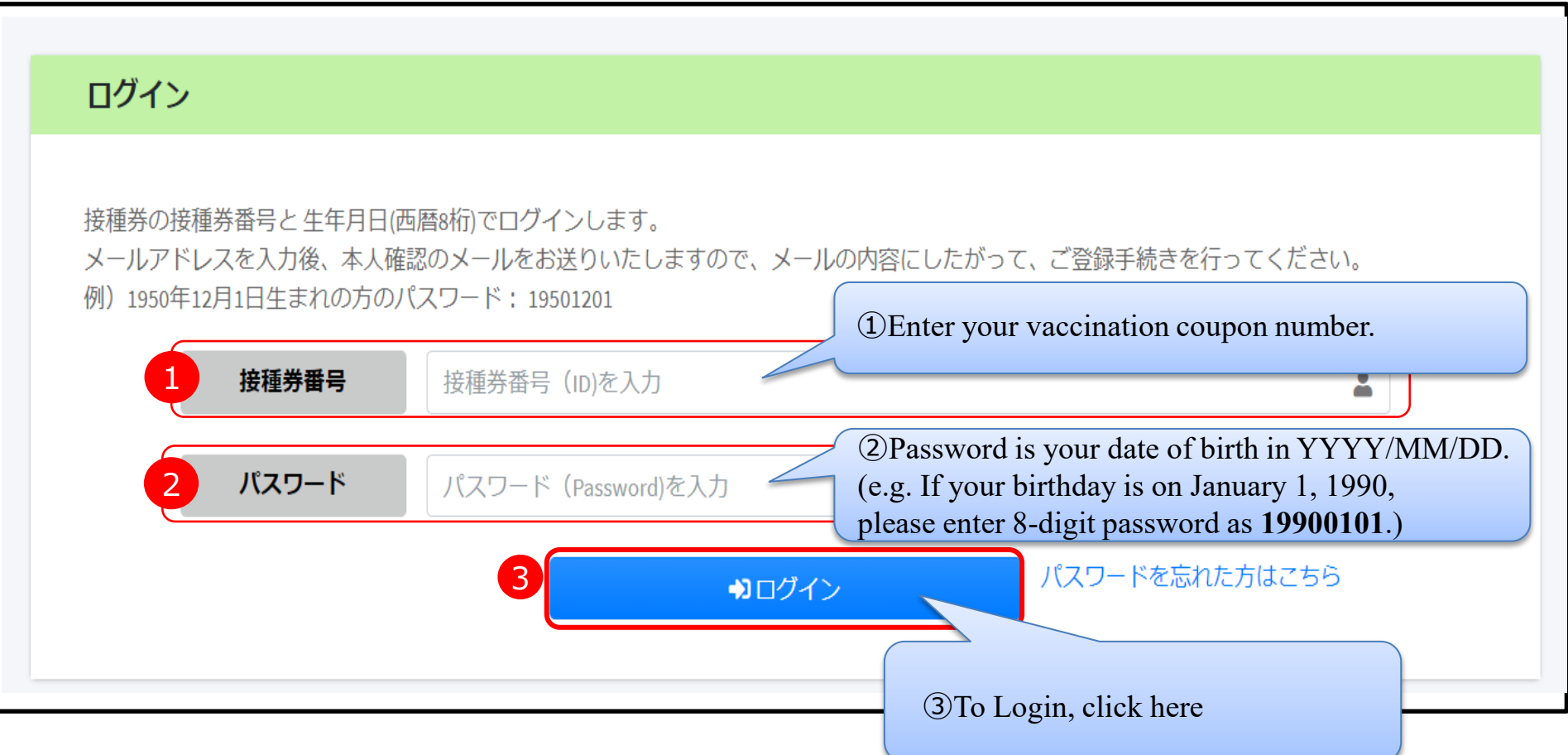

### **Online Reservation (Email Address Registration)**

Enter your email address as shown below. For reconfirmation, you must enter your email address twice. ※Your email is required for identification when making contact. It will be primarily used for purposes such as confirming your appointment details or to promptly notify you about appointment cancellation due to emergency cases such as natural disasters.

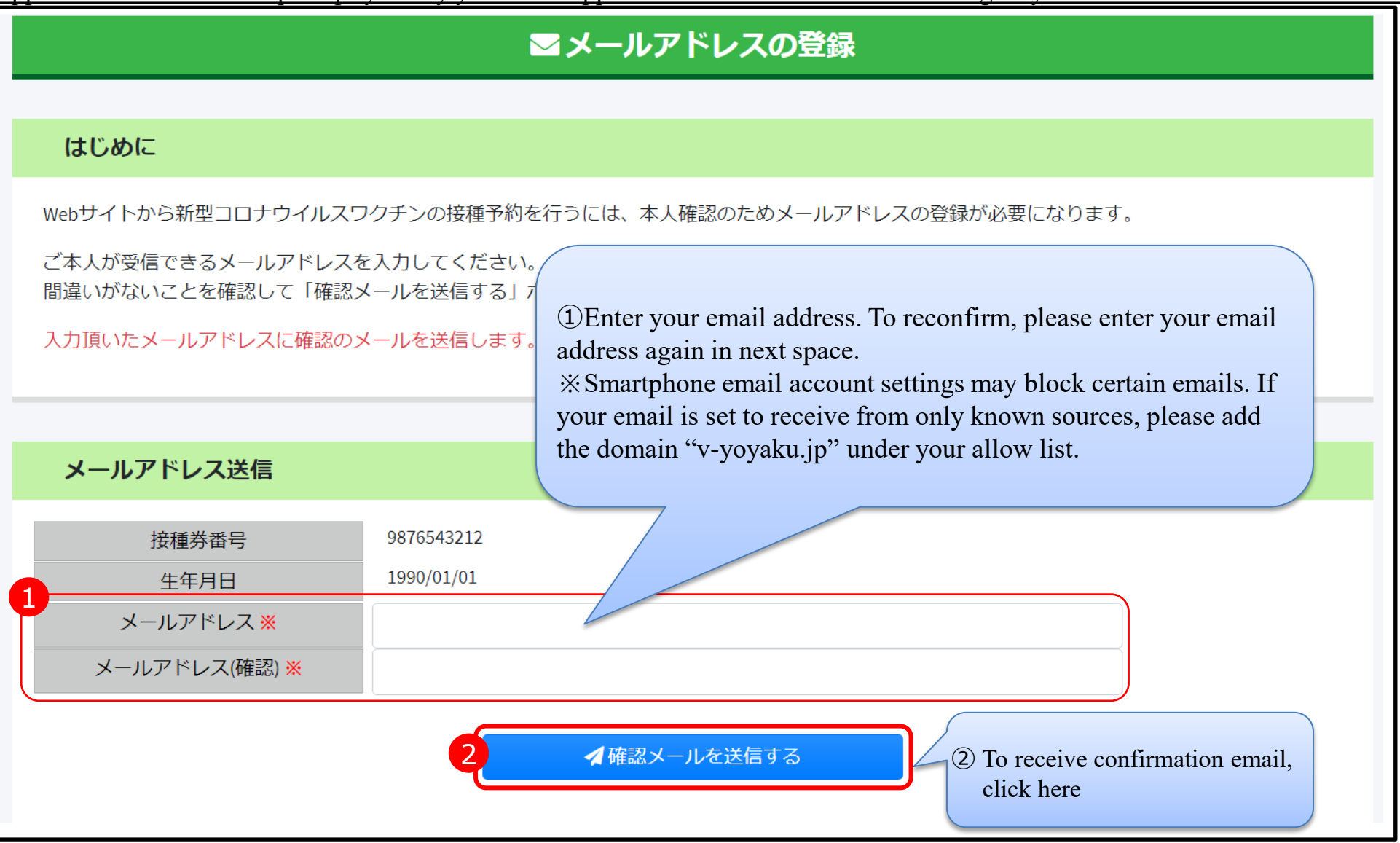

・When there is a concentration of reservations being made, a "Wait Screen (turn waiting screen)" is shown as a transition for the reception screen. It is not an error. Please wait for the screen to change. If you reload or press F5, your waiting time would be longer.

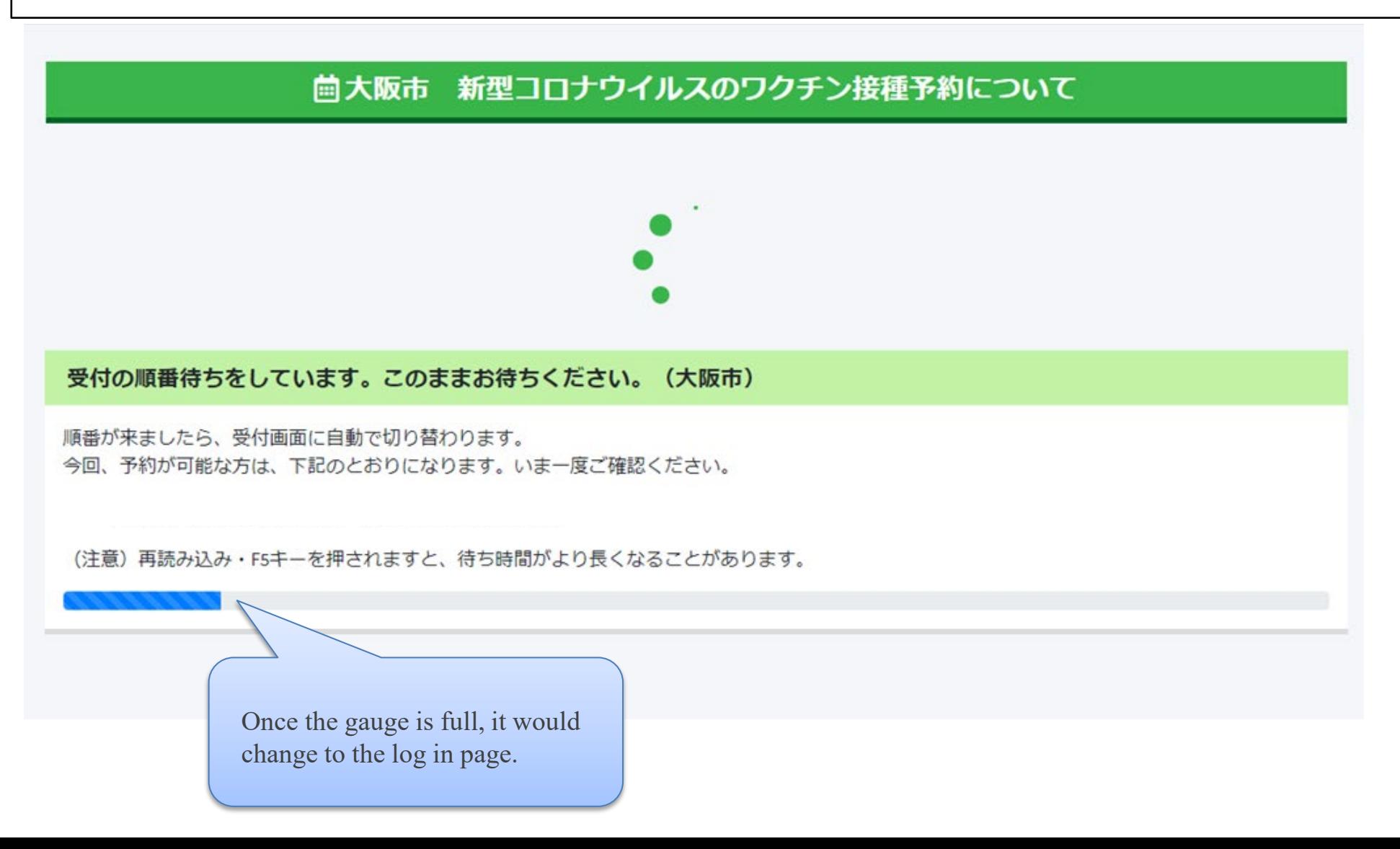

• The following screen will appear next. Then check your registered email address for a confirmation email.

【Reference】

# ⊠メールアドレスに確認のメールを送信しました

メール受信確認

入力いただいたメールアドレスに確認のメールを送信しました。 受信したメールに記載されている内容に従って、手続きを進めてください。

30分以上経ってもメールが届かない場合、他のメールアドレスでお試しください。 また、合わせて以下の項目もご確認ください。

● メールソフトによっては自動的にごみ箱・迷惑メールフォルダに移動されている場合もありますので ご利用メールソフトの設定をご確認ください。

● スマートフォンのメールアドレスをご利用の場合、設定によりメールが受信できない場合がございます。 指定受信設定をされている場合は、ドメイン"v-yoyaku.jp"を受信可能に設定してください。 その他の設定も含め、各携帯電話会社にて迷惑メール設定のご案内がありますので、ご利用の通信会社の設定をご確認ください。

- NTTドコモ→迷惑メール対策の設定一覧
- au→迷惑Eメール防止方法
- ソフトバンク→迷惑メールブロック設定方法

■ メールアドレスの入力に戻る

Login again by clicking the URL (circled in red) provided in the confirmation email.

※このメールは 大阪市 新型コロナウイルスワクチン接種予約受付システムから メールアドレス確認のため送信しています。 接種券番号: 9876543212 様 新型コロナウイルスワクチン接種予約受付システムのご本人確認のために 登録頂きましたメールアドレスに確認のメールをお届け致しました。 24時間以内に下記のURLを開いてログインしてください。 https://○○○○○○○○○○○○○○○○ 24時間を経過するとメールの確認は無効になります。 その場合は改めてメールアドレスを登録してください。 このメールは送信専用のメールアドレスから配信されています。 このメールへの返信はできませんのでご了承ください。 ——————————————————————— 大阪市 新型コロナウイルスワクチン接種予約受付システム https://v-yoyaku.jp/271004-osaka ——————————————————————— You must click this URL within 24 hours of receiving confirmation email. This is your vaccination coupon number.

• Enter again your vaccination coupon number and date of birth as shown below.

### 歯大阪市 新型コロナウイルスのワクチン接種予約について

このページはwebサイトで登録したメールアドレスでメールが受信できたかを確認するページです。

#### 本人確認をする

本人確認をするには、メールを受信してから24時間以内に接種券(クーポン券)記載の 接種券番号 (または予約番号) と、生年月日(西暦8桁)を入力しログインします。 24時間を経過するとメールの確認は無効になります。その場合は改めてメールアドレスの登録を行ってください。

#### ログイン

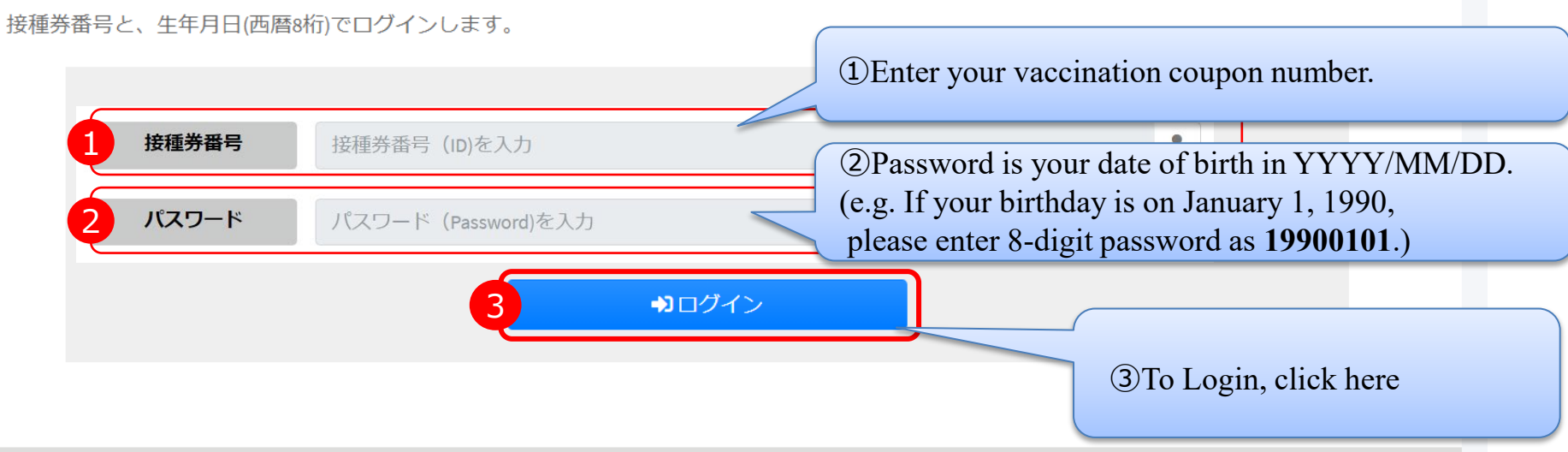

7

# **Online Reservation (Account Information Registration)**

• Enter your name as shown below.

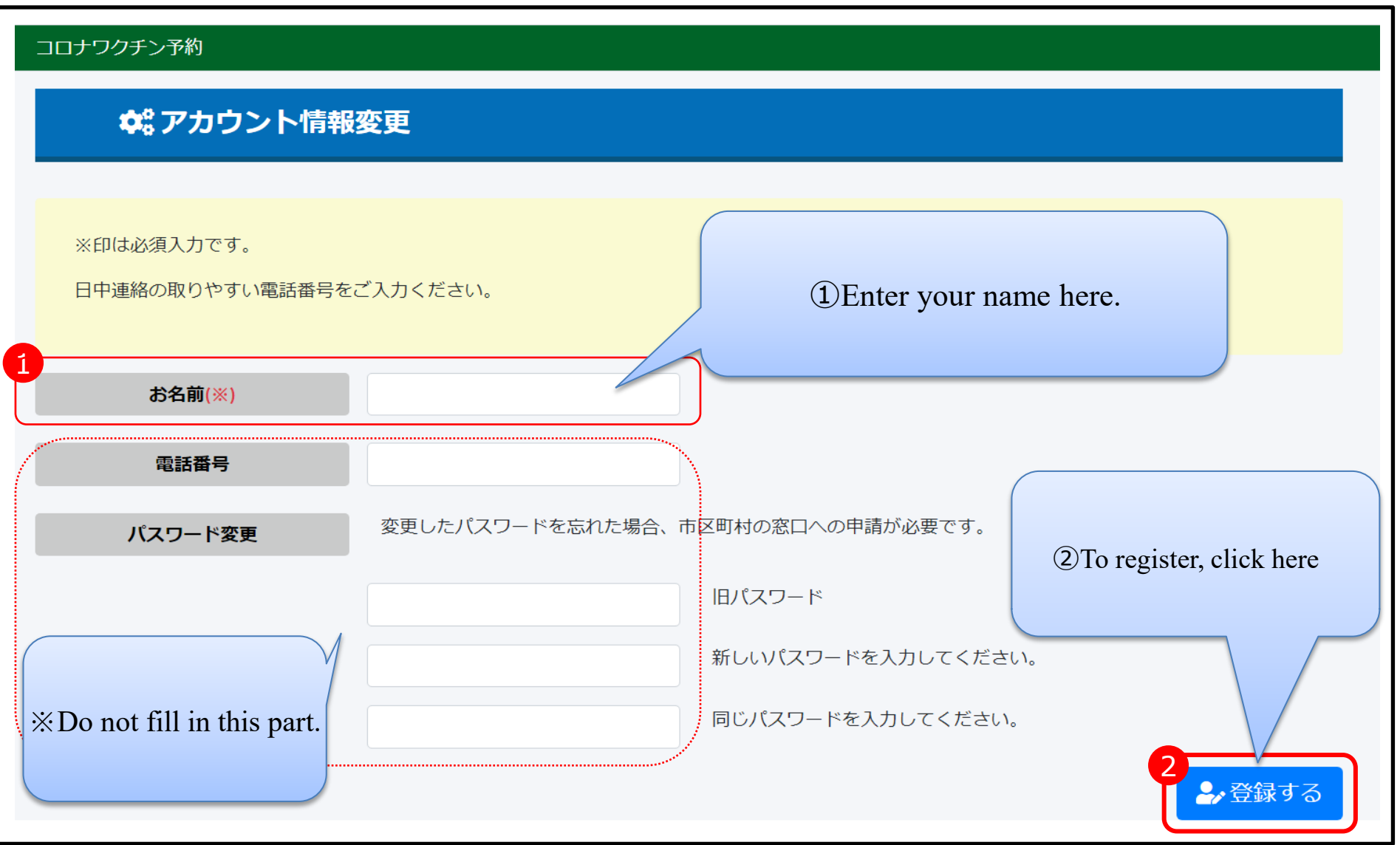

### **Online Reservation (My Page)**

- Login to "My Page", and manage your vaccination appointment (reserve/change/cancel).
- For the meanings of all the important sections on this screen, please check the red text as shown below.

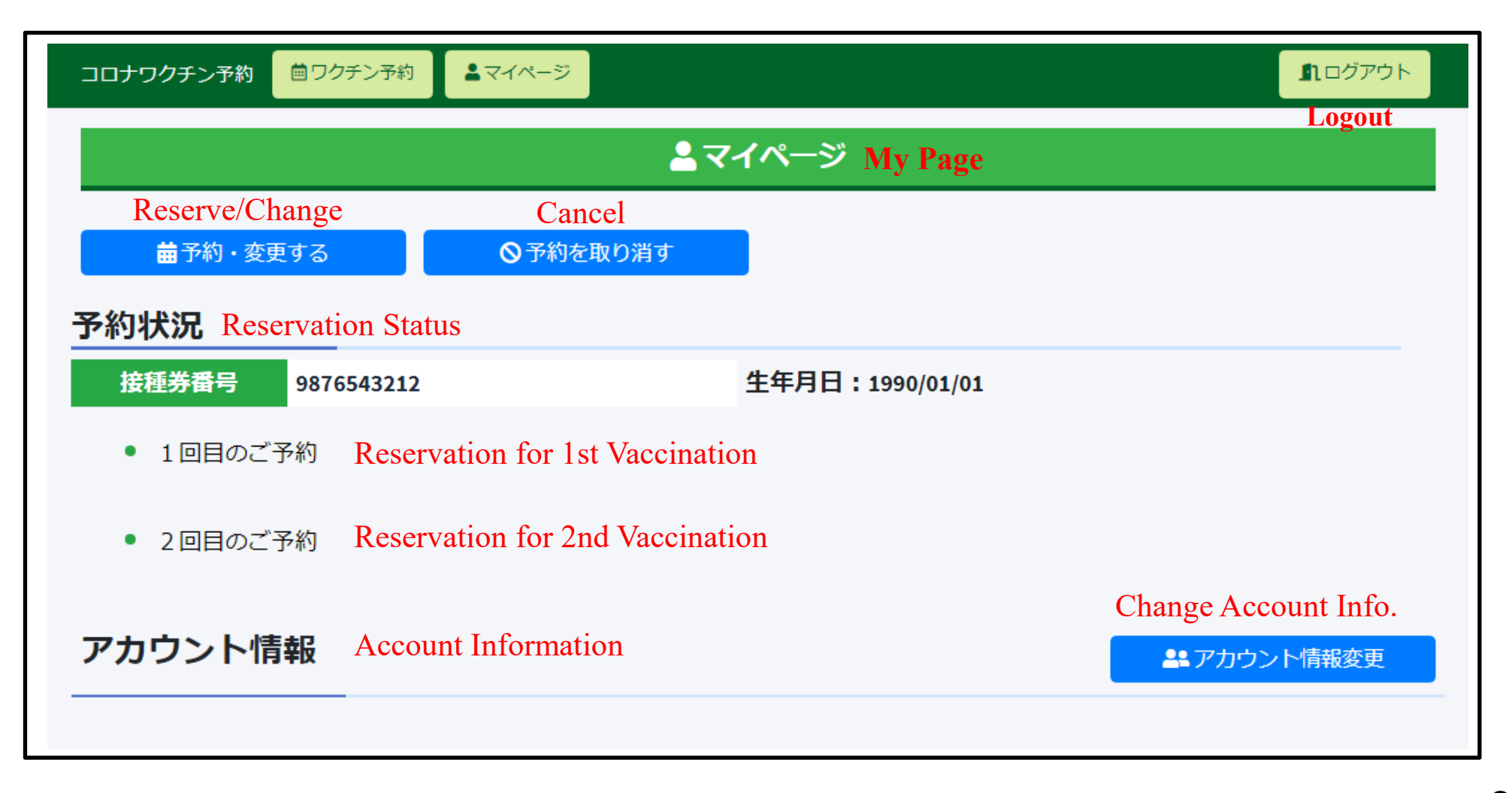

• Under your "My Page", make first vaccination appointment.

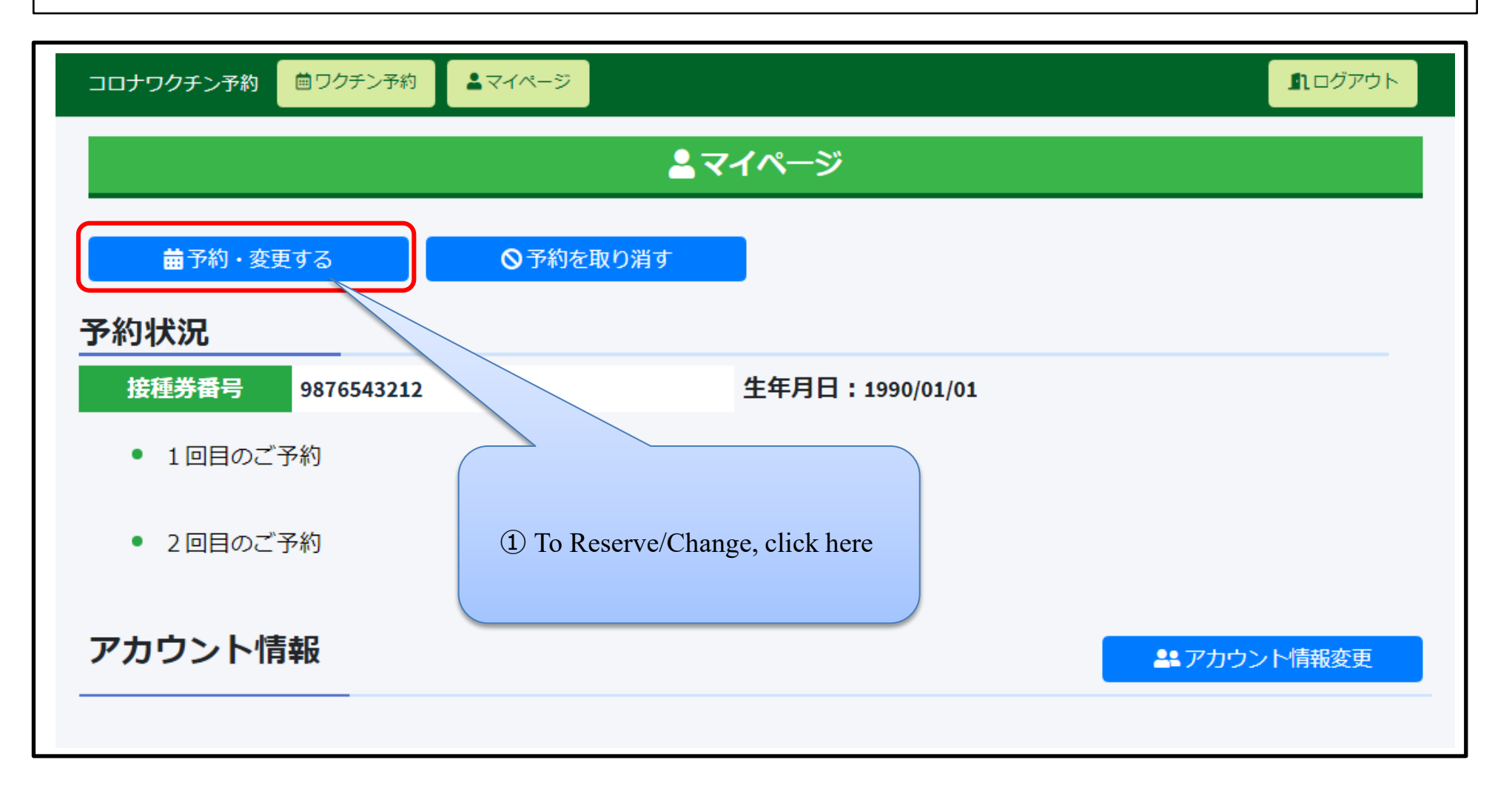

• Select your preferred vaccination site.

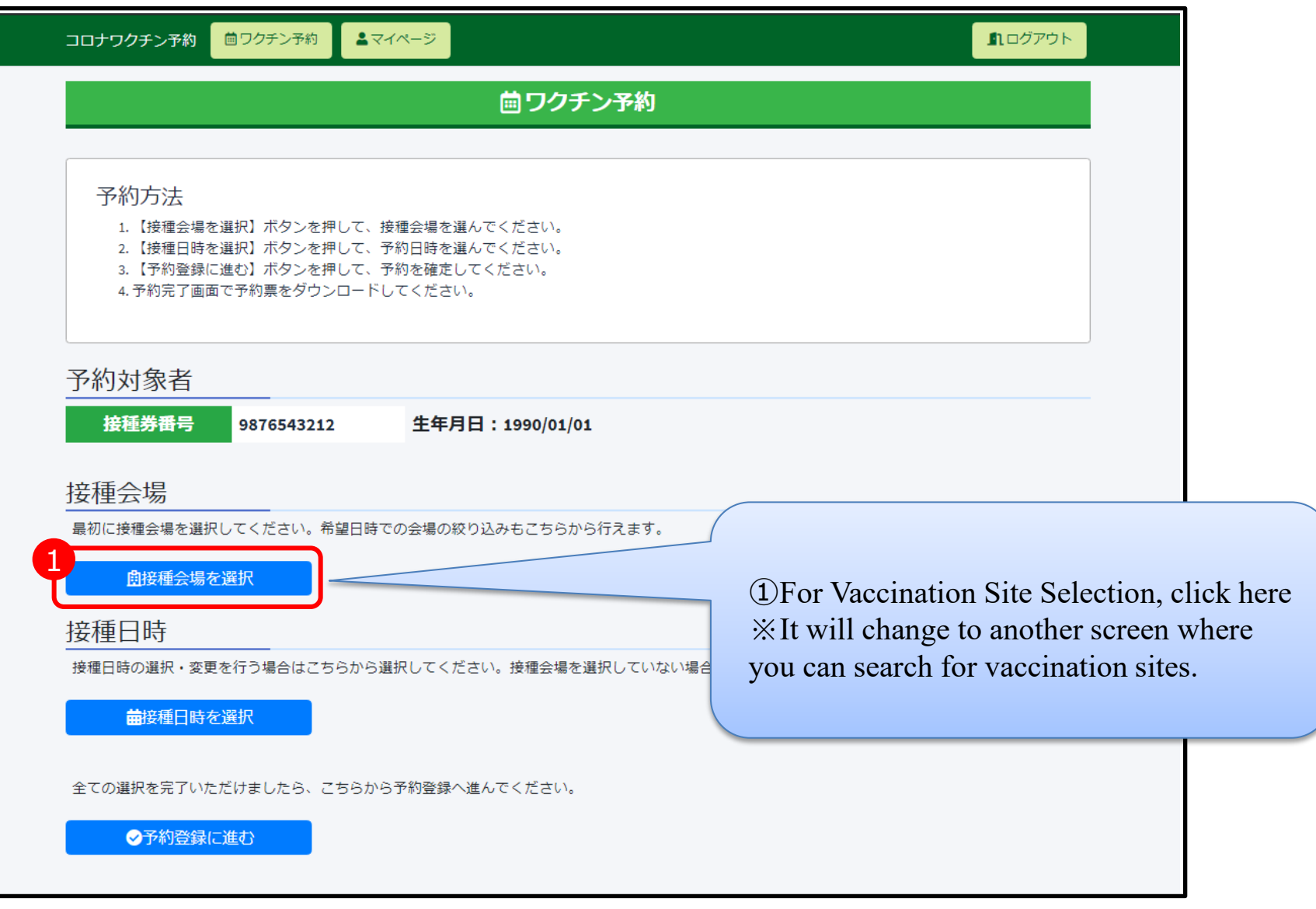

11

• Search for vaccination site and make your choice.

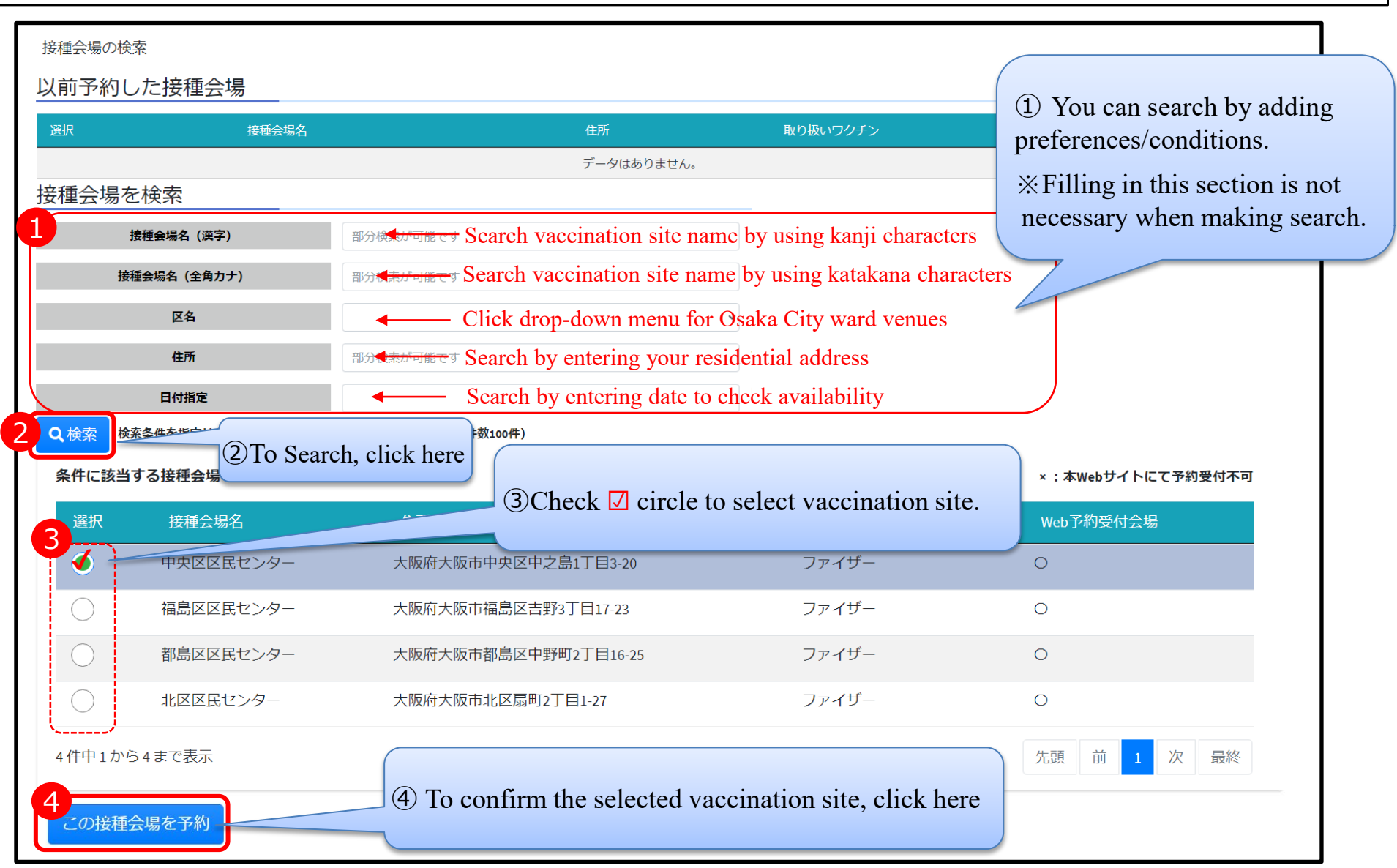

• Calendar screen will appear next. Please select your preferred date.

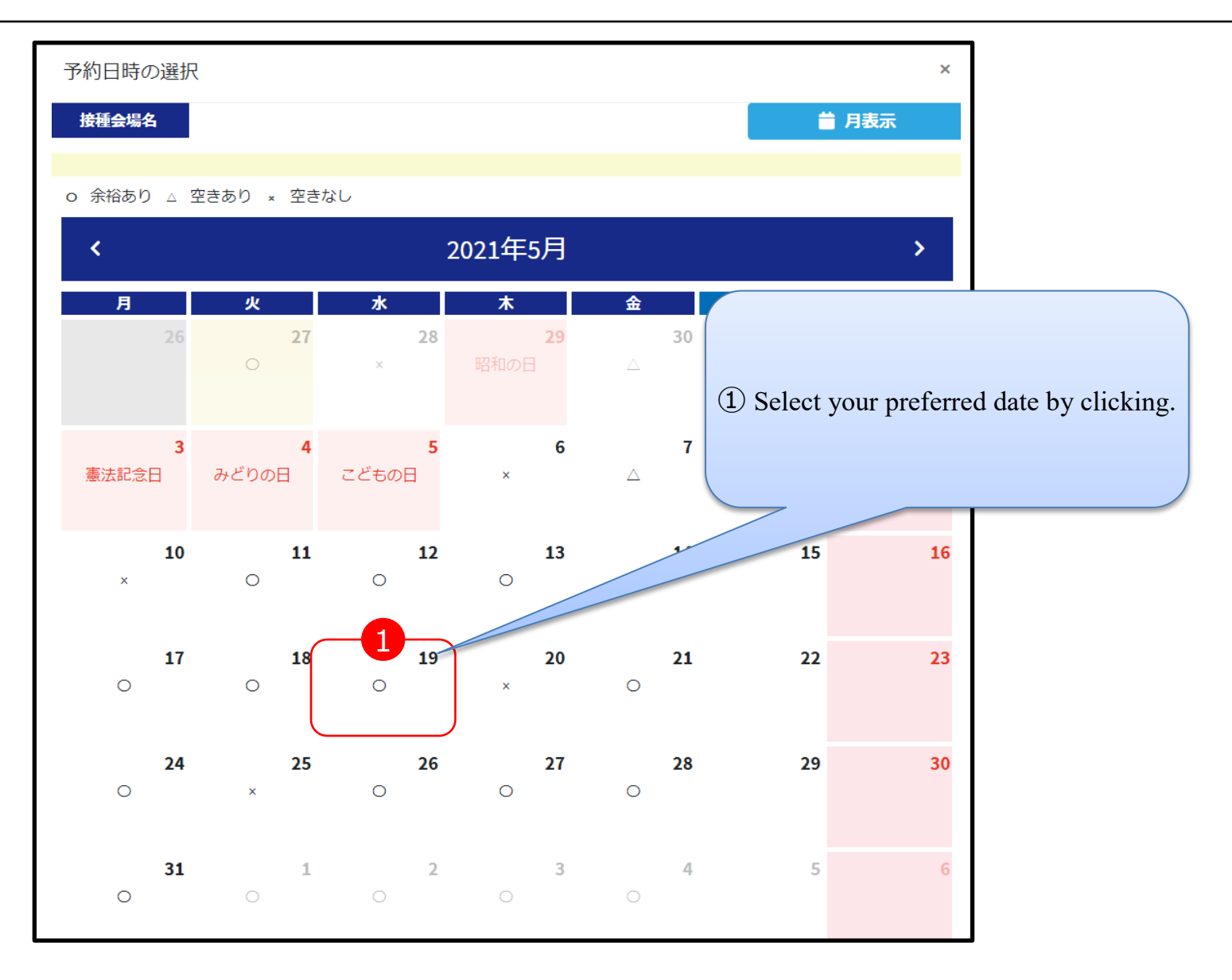

# **Online Reservation (Make Appointment)**

• Please select your preferred time slot.

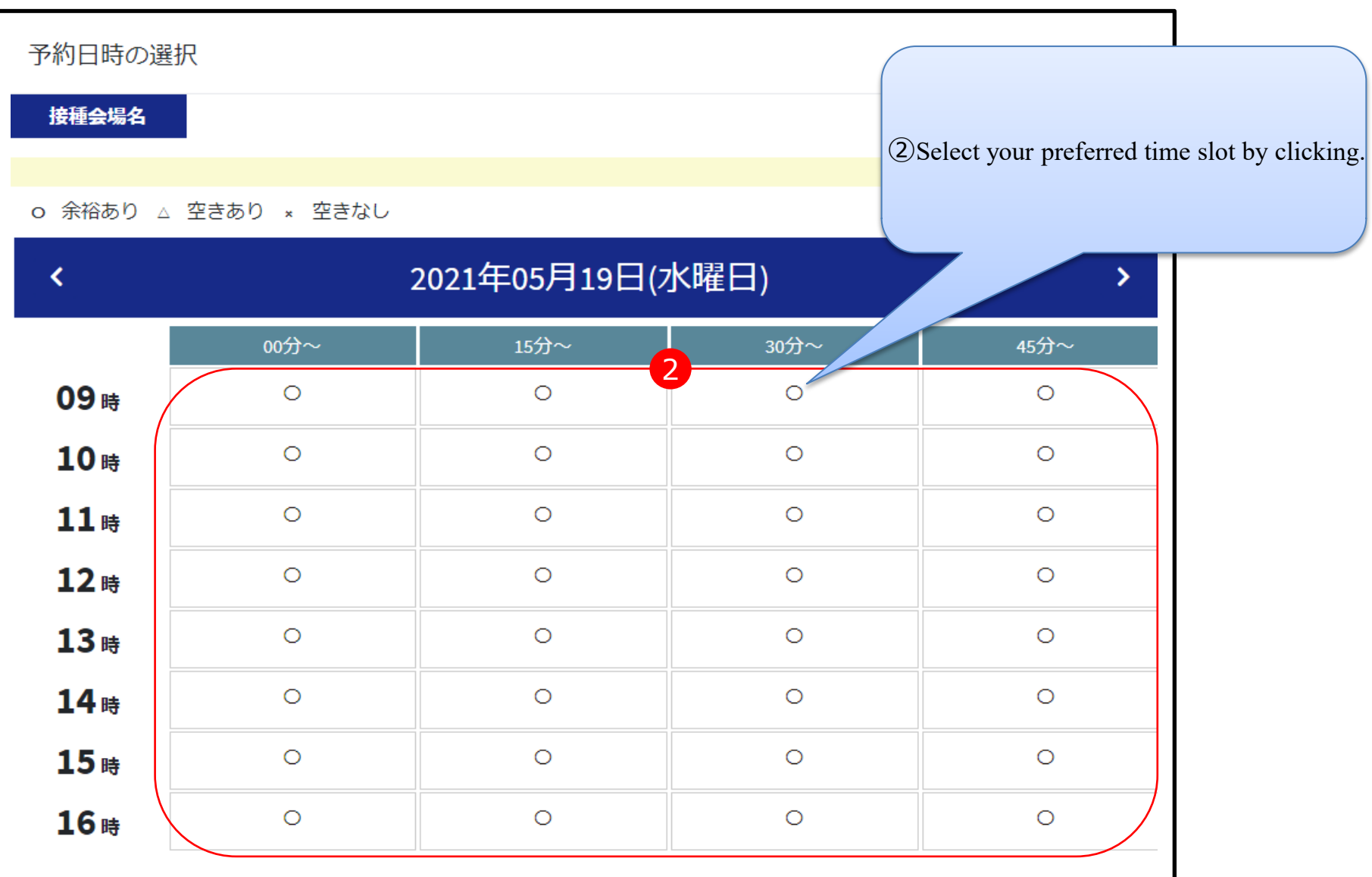

• Confirmation screen will appear next to finalize your reservation.

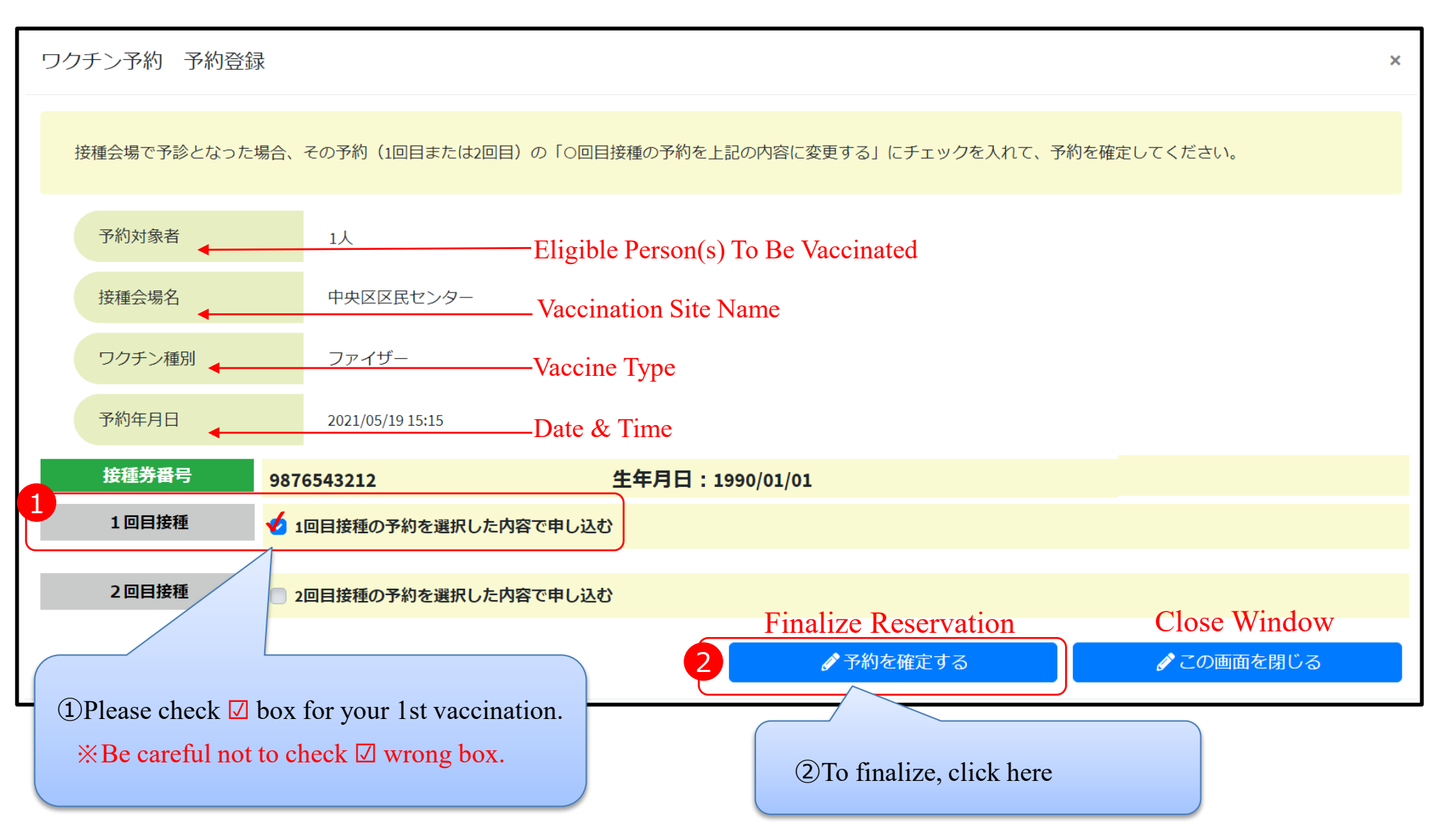

• You have successfully completed your online reservation. Please check appointment details.

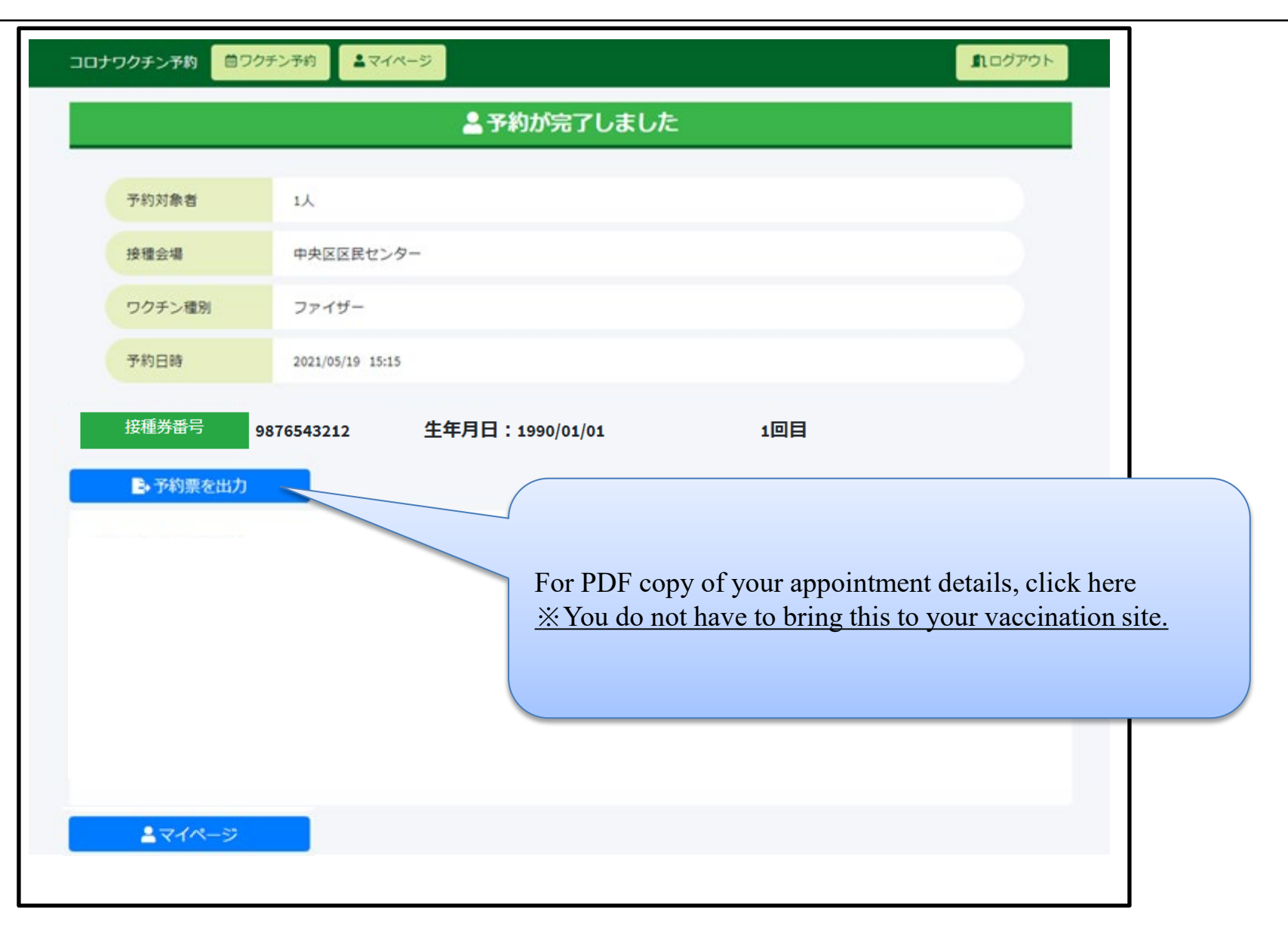

• If you need to make a change or cancel, please access your "My Page."

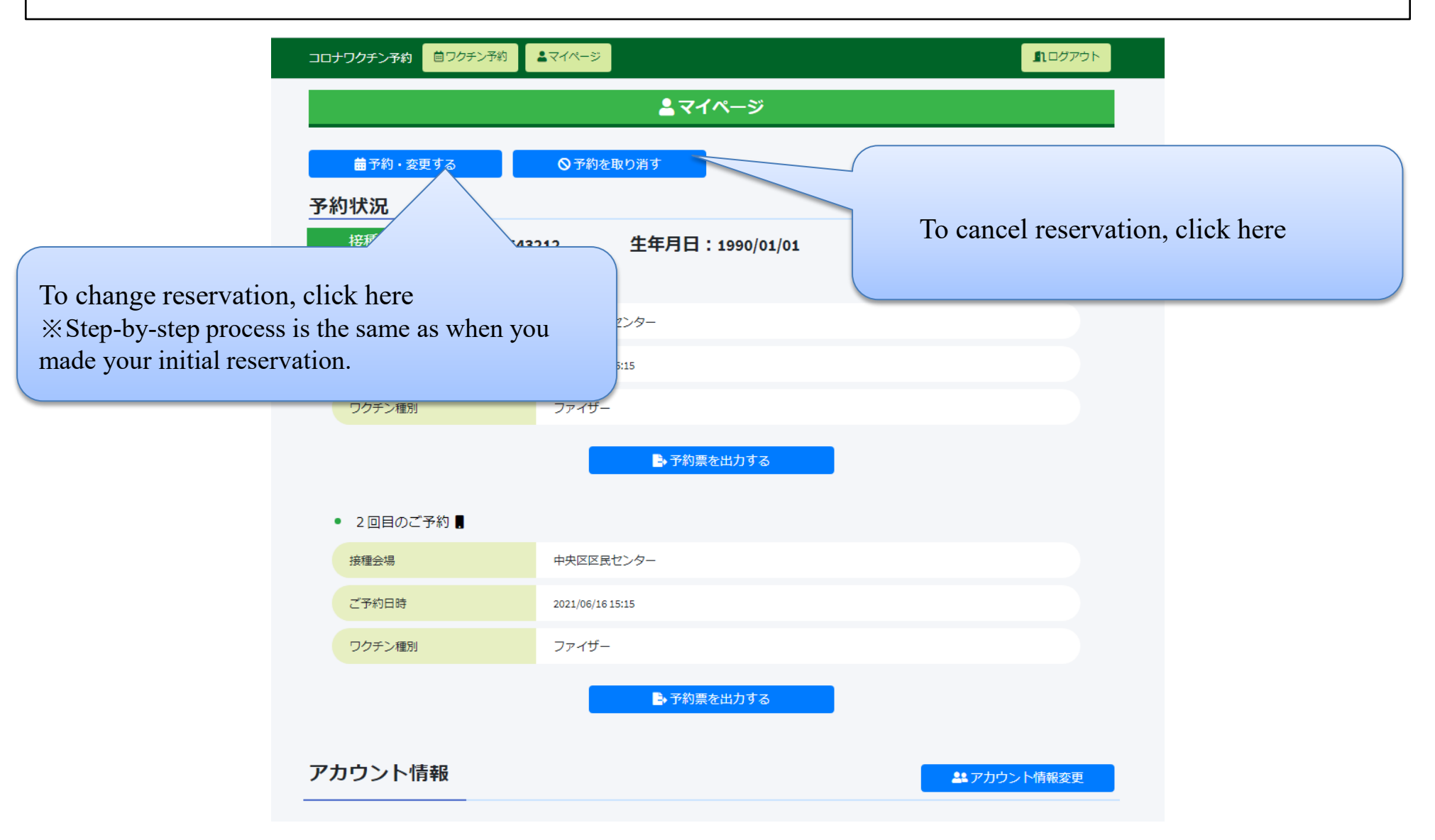